با عرض سالم خدمت مهندسان محترم

**تیم طراحان مدرن BIM** زیر نظر مستقیم **مهندس اسمی خانی** افتخار دارد تجربه و دانش خود در زمینه BIM را که در حدود بیش از 6 سال در ایران و خارج از ایران کسب شده است ، در اختیار مهندسان و جامعه مهندسین قرار دهد.

جهت کسب اطالعات بیشتر در زمینه های :

- 1( آموزش نرم افزارهای Revit ( در بخشهای معماری ، مکانیکال و الکتریکال ( و Navisworks توسط مهندس اسمی خانی ) مدرس نرم افزارهای تحت BIM آموزشگاههای معتبر تهران (
	- 2( طراحی و مدلینگ سه بعدی D3 پروژه های مسکونی ، اداری ، تجاری ، بیمارستانی و صنعتی توسط Revit

←← میتوانید با شماره تماس **09193012484** و یا در تلگرام با **hvacteam @**در تماس باشید.

←← کانال تلگرامی ما **hvacRevit@**

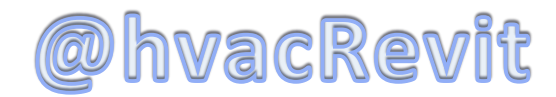

## **راهنمای نصب 2018 Revit**

- 1( ابتدا نرم افزار را دانلود و از حالت فشرده خارج نمایید.
- 2( فایل شماره 001 را اجرا کرده و اجازه دهید در مسیر پیش فرض، نرم افزار Extract شود؛ سپس مراحل نصب نرم افزار به طور خودکار آغاز میشود.
	- 3( اقدام به نصب نمایید.
	- 4( پس از پایان نصب، نرم افزار را اجرا کنید.
	- 5( در هنگام درخواستSerial ، یکی از این کدها را وارد کنید:
		- 666-69696969 (۶
		- 667-98989898 )7
		- 400-4545455 (A
	- 9( سپس در قسمت Key Product سریال زیر وارد کنید: 1J829
- 10( قبل از اینکه بر روی دکمه Activate کلیک کنید، اینترنت خود را قطع کنید و یا یا یک فایروال دسترسی نرم افزار به اینترنت را مسدود کنید و سپس بر روی دکمه Activate کلیک کنید.
	- .کنید انتخاب را I have an activation code from Autodesk گزینه( 11
- 12( فایل Crack را جداگانه دانلود کرده و آن را باز کنید و یکی از دو فایل Keygen را متناسب با معماری سیستم خود )برای سیستمهای 32 بیتی exe86.x\_2018adsk-xfو برای سیستمهای 64 بیتی (exe64.x\_2018adsk-xf را با دسترسی Administrator اجرا کنید

تیم طراحان مدرن BIM مهندس اسمی خانی

)برای اجرا در ویندوز 7 و 8 باید روی فایل کلیک راست کرده و administrator as Run را بزنید( و در پنجره Keygen بر روی Patch کلیک کنید تا پیغام patched Successfully ظاهر شود.

- 13( در مرحله بعد الزم است سریال موجود در قسمت code Request را در Keygen کپی کرده و بر روی Generate کلیک کنید تا سریال در قسمت code Activation ظاهر شود.
	- 14( حاال کافی است همان سریال تولید شده را در قسمت مربوط کپی کنید و Next را بزنید تا نرم افزار فعال شود و پیغام فعال سازی هم ظاهر گردد.

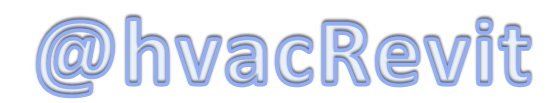

با تشکر

تیم طراحان مدرن BIM

مهندس اسمی خانی

تیم طراحان مدرن BIM مهندس اسمی خانی